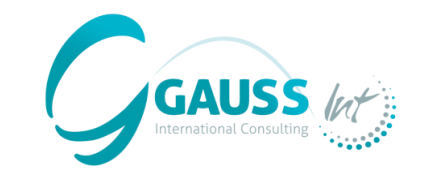

# **MITICA**

## **MITIGATION-INVENTORY TOOL FOR INTEGRATED CLIMATE ACTION**

*(Herramienta de inventario de medidas de mitigación para la acción climática integrada)*

## **Talleres regionales de MITICA**

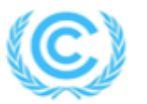

**United Nations** Framework Convention on Climate Change

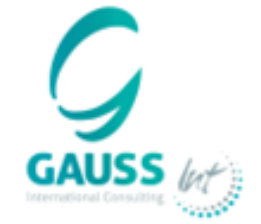

**29/04/2024 LÉON BENGSCH**

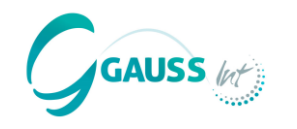

#### **MITICA es una herramienta que permite:**

- Desarrollar **proyecciones de emisiones de GEI** basadas en emisiones históricas y *proxies* relevantes (WoM).
- Estimar el **impacto de las políticas y medidas de mitigación (PAMs)** basado en una lista de PAMs basadas a su vez en prácticas internacionales alineadas con la metodología IPCC.
- Desarrollar diferentes **escenarios de mitigación (WeM y WaM)** considerando la implementación de diferentes PAMs.

#### **MITICA se desarrolló como:**

- Una **herramienta innovadora** que combina diferentes **técnicas estadísticas y de aprendizaje automático (***machine-learning***)** para optimizar la modelización de las proyecciones.
- Una **aplicación de escritorio** que incluye una **guía de usuario** para facilitar su uso
- Una **herramienta clave para apoyar a los países a cumplir sus requisitos de informe bajo la UNFCCC**.

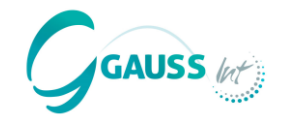

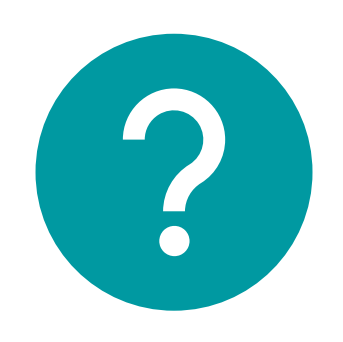

## **¿Hay alguna pregunta pendiente?**

## **Día 2 – Formación MITICA**

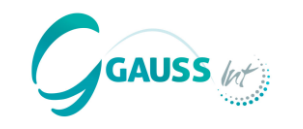

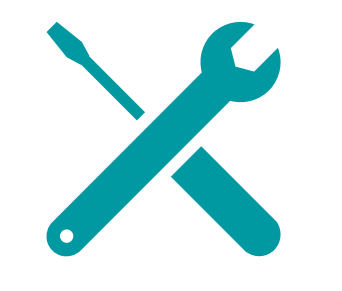

## **De la teoría a la práctica**

En esta sesión, resolveremos las siguientes cuestiones:

- ¿Qué **datos** necesito tener y en qué formato para usar MITICA?
- ¿Cómo puedo **proyectar inventarios de emisiones de GEI** con MITICA?
- ¿Cómo **elijo PAMs de mitigación** y cómo interpretar su efecto?
- ¿Cómo **creo diferentes escenarios de mitigación** (WoM, WeM, WaM)?
- ¿Cómo **exportar resultados de datos**?

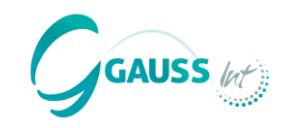

## **Orden del día**

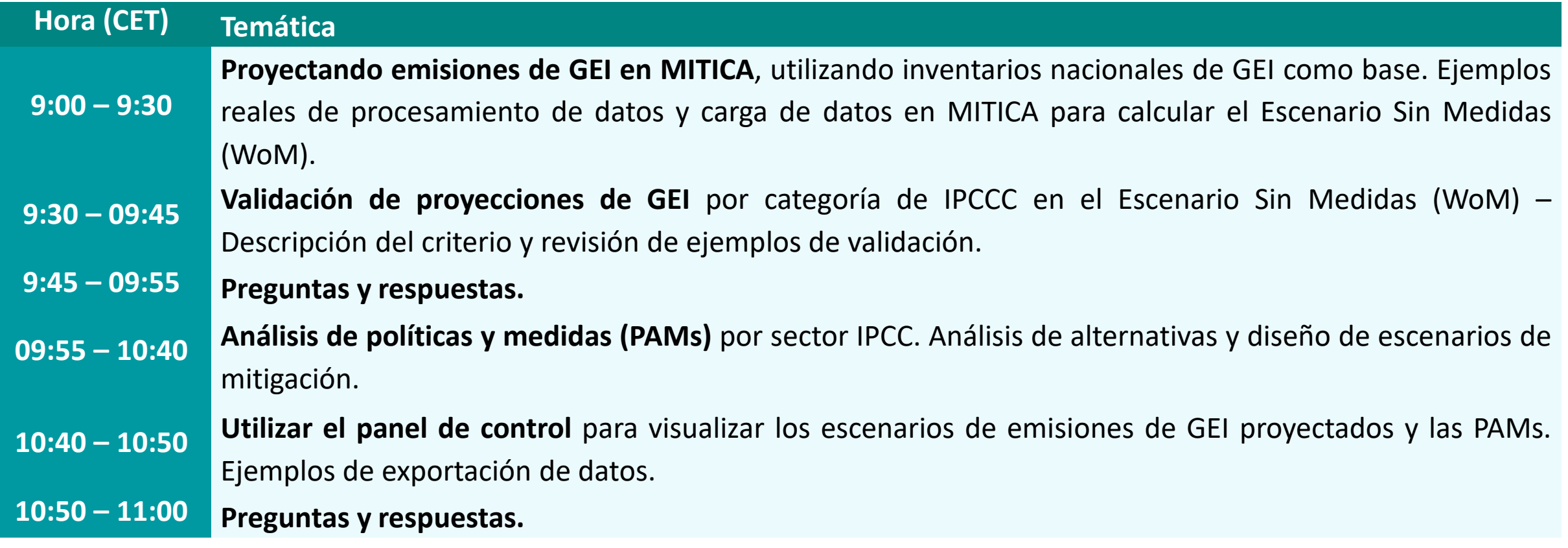

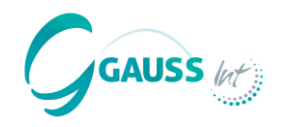

Para desarrollar proyecciones de GEI, primero se necesita el Inventario de GEI del país como base.

Este país es "MITICA", un país en desarrollo ficticio con las siguientes características:

- **Superficie: 120.000 km2**
- **Población** de aproximadamente 9,7 millones (2024) –> Densidad de población relativamente baja
- **PIB nacional** de 96 billones USD (2024) –> País de ingresos medios
- **Sector energía:** dependencia de los combustibles fósiles para la producción de electricidad y calefacción, pero recientes cambios hacia energías renovables, cierta exploración y procesamiento de petróleo y gas, así como producción de combustible.
- **Industria:** sector de manufacturación relativamente fuerte y producción de cemento sustancial.
- **Transporte:** fuerte dependencia en el transporte por carretera con electrificación poco significativa, uso sustancial de aviación doméstica y ferrocarriles debido a las grandes distancias entre centros de población.
- **Agricultura:** producción ganadera y agrícola sustancial.
- **Sector de bosques, tierra y uso de suelo:** grandes extensiones de cobertura forestal y de pastizales, pero con un uso sustancial para la agricultura y los asentamientos.
- **Residuos:** producción promedio de residuos, con capacidades de gestión de residuos en mejora.

## **1. Inventario de GEI MITICA**

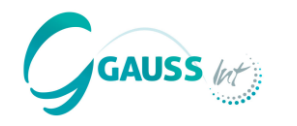

Las circunstancias naturales y la estructura económica de MITICA se asocian con los siguientes perfiles de emisiones de GEI por sector entre 1990-2020.

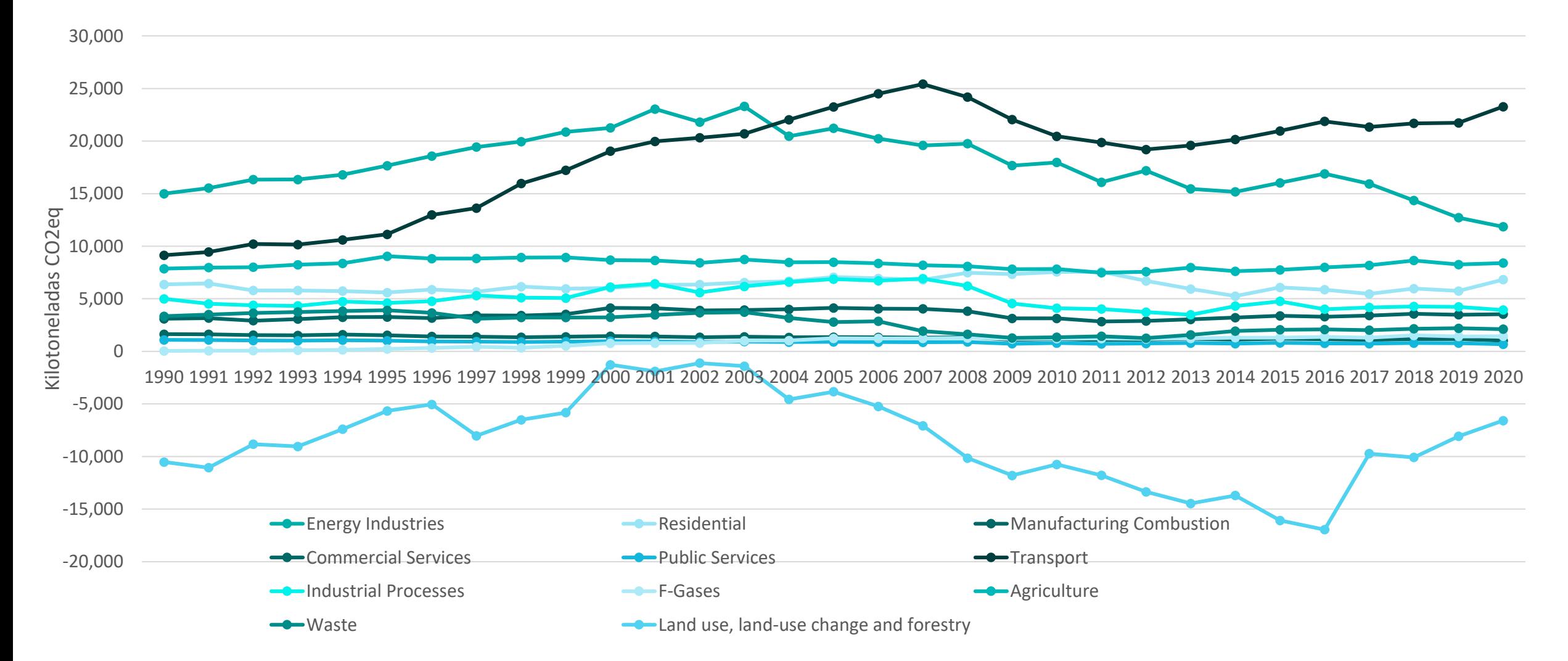

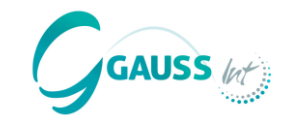

**Paso 0: apoyo y guía de usuario**

- **Paso 1: cargar los datos requeridos**
- **Paso 1.1.: elegir el año de proyecciones**
- **Paso 2: proyectar el Escenario Sin Medidas (WoM)**
- **Paso 3: validar el Escenario WoM**
- **Paso 4: incluir y analizar el impacto de las políticas y medidas de mitigación (PAMs)**
- **Paso 5: diseñar el Escenario Con Medidas Existentes (WeM) y el Escenario Con Medidas Adicionales (WaM)**
- **Paso 6: resumir los resultados**
- **Paso 7: exportar los resultados**

## **Flujo de Actividades en MITICA**

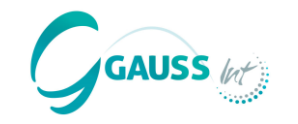

 $\Box$ 

Go!

 $\times$ 

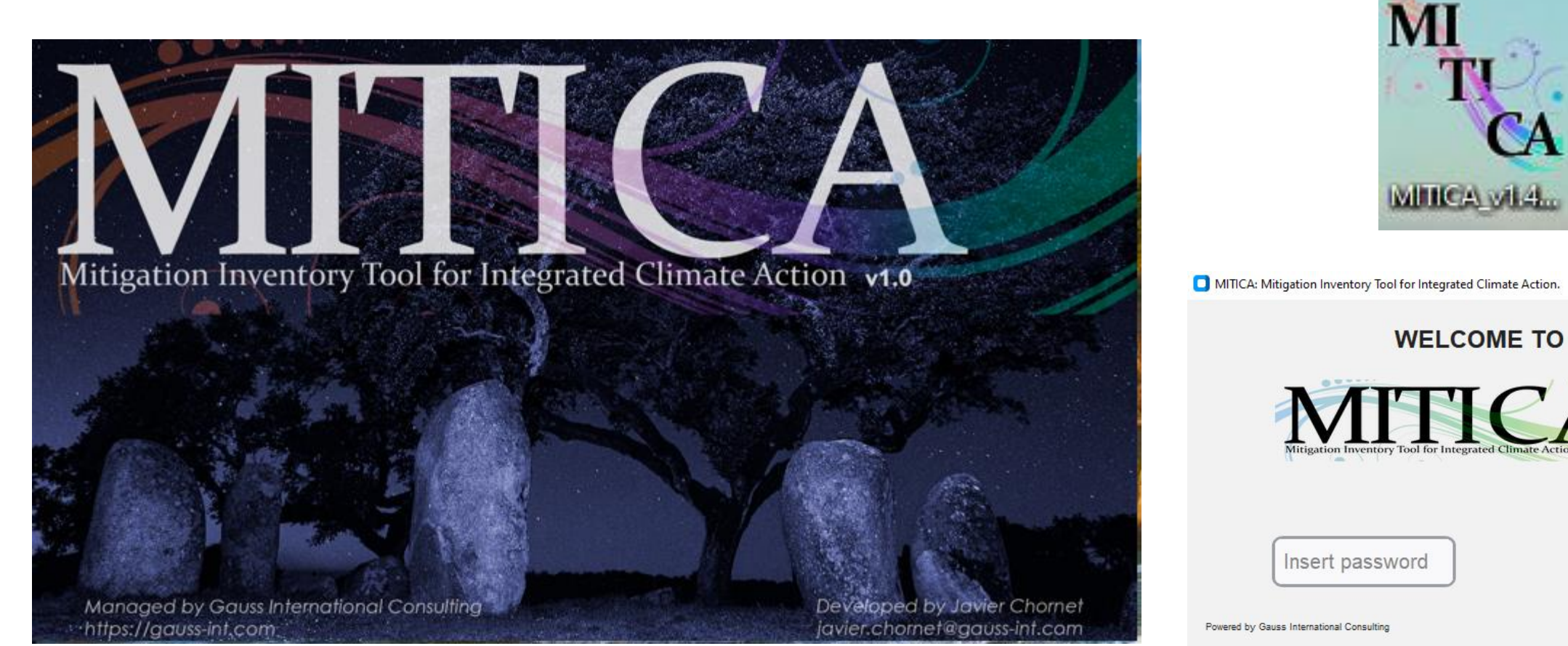

mitics@gauss-int.com

## **Flujo de Actividades en MITICA**

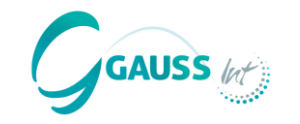

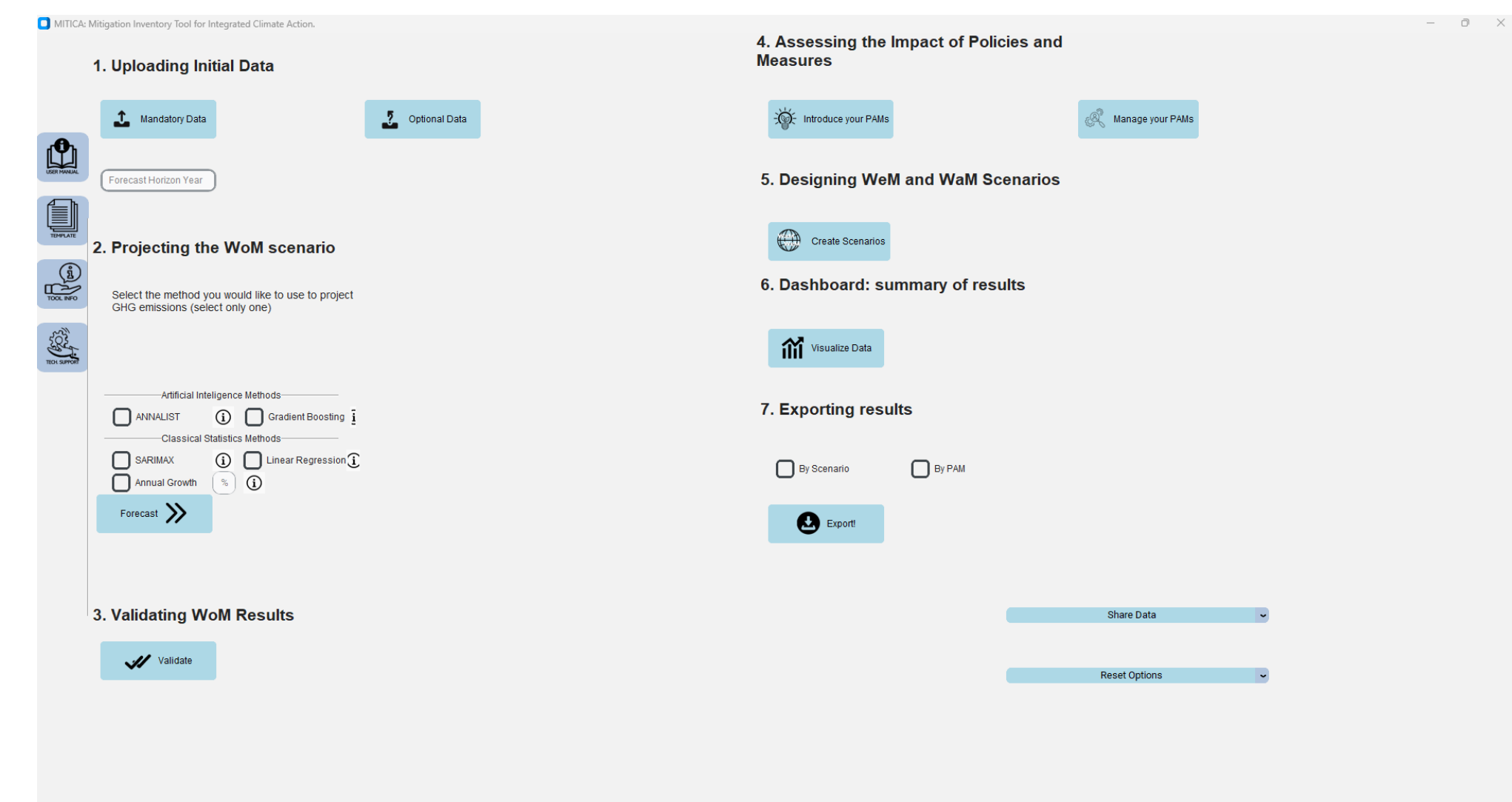

## Mitigation Inventory Tool for Integrated Climate Action v1.0

Managed by Gauss International Consulting **Mittps://gauss-int.com.** 

Developed by Javier Chornet javier.chornet@gauss-int.com

## **Paso 0: Apoyo y Guía de usuario**

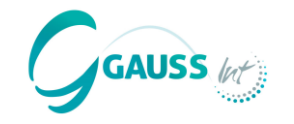

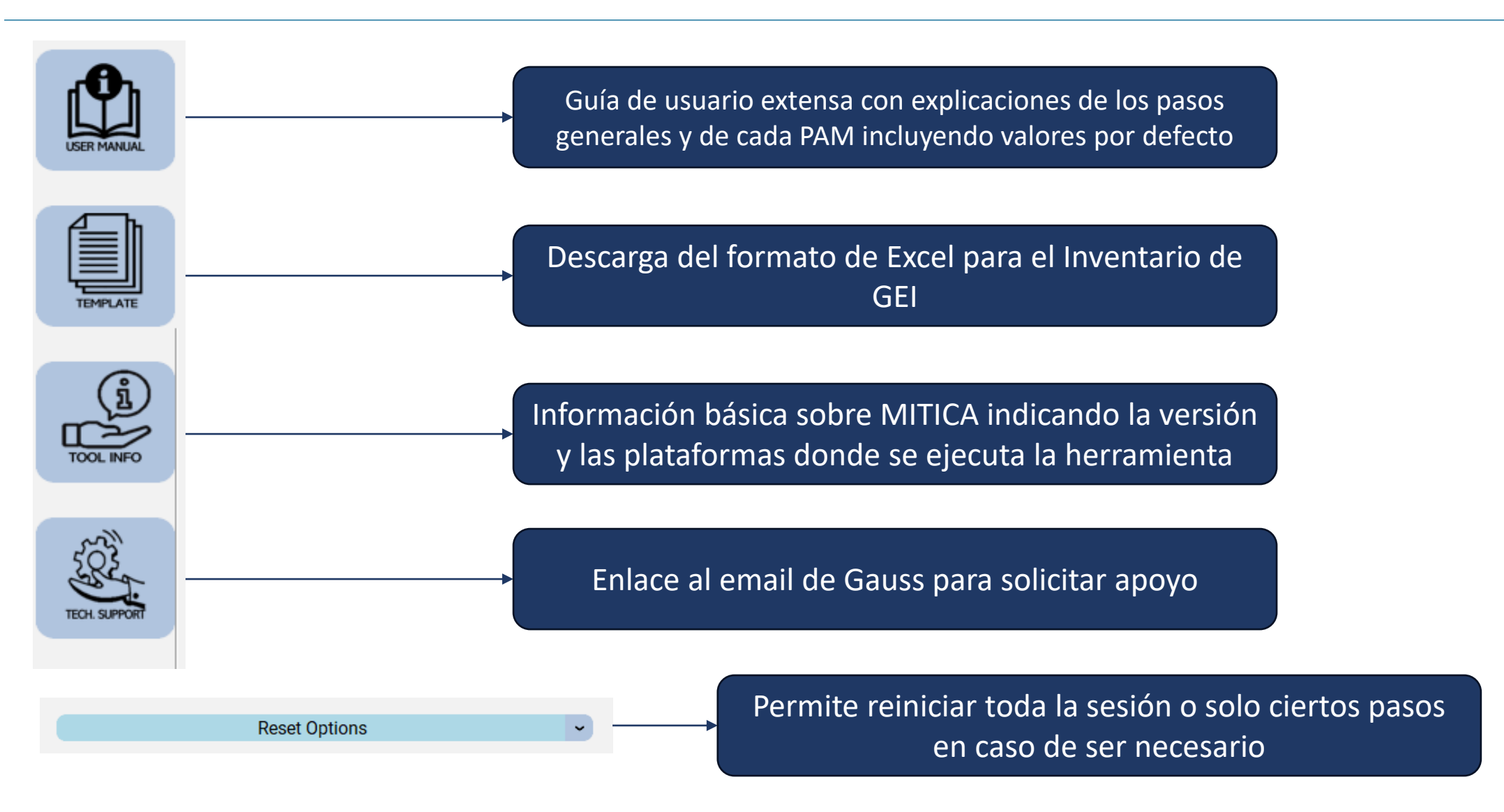

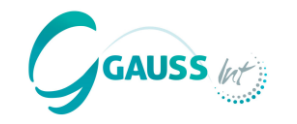

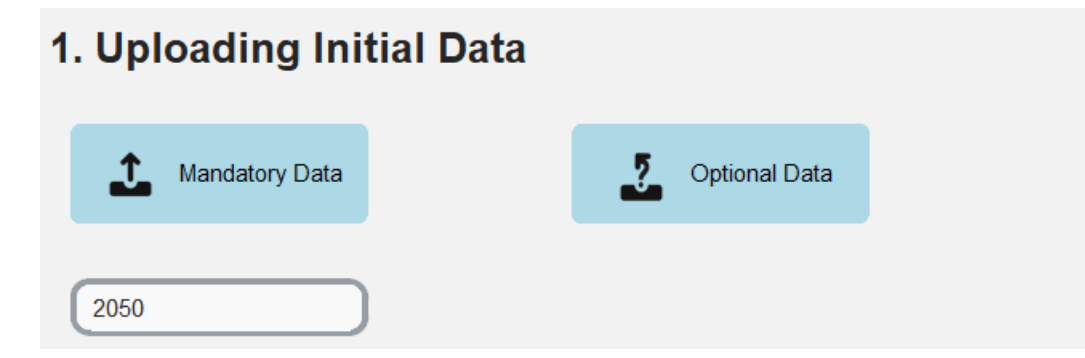

**Para ejecutar MITICA, tenemos que cargar datos obligatorios y también se pueden incluir más datos opcionales.**

#### **Datos obligatorios:**

- Inventario de GEI que cubra el periodo 1990 2020
- Proxy 1: datos de PIB 1990 último año proyectado (2050)
- Proxy 2: población 1990 último año proyectado (2050)

#### **Datos opcionales:**

- Numerosas *proxies* sectoriales ordenadas por sector IPCC y tipo
- Datos sobre estas *proxies* adicionales y opcionales se requiere de manera similar desde 1990 último año proyectado

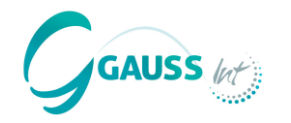

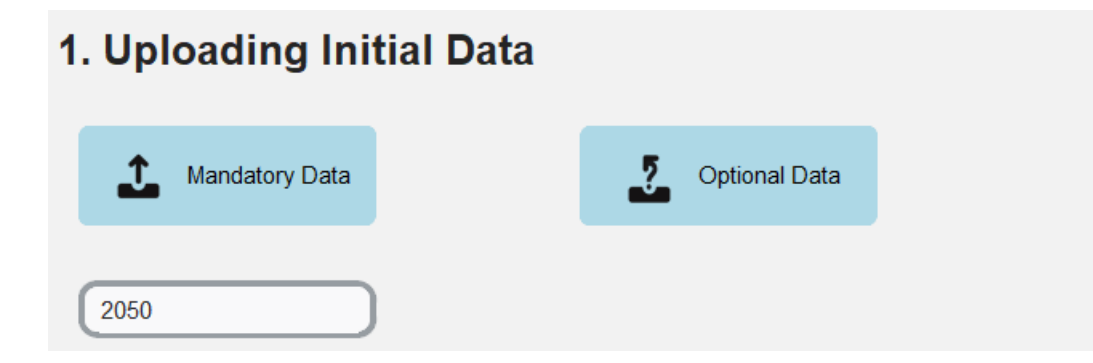

Para predecir el Inventario de GEI, necesitamos **establecer el año hasta el cual queremos proyectar las emisiones de GEI**.

 $\rightarrow$  Si seleccionamos 2050, MITICA considera entonces las tendencias de emisiones de GEI de las series temporales del inventario cargado desde 1990 hasta 2020, además de las tendencias y proyecciones de PIB y población + cualquier otra variable (*proxy*) para proyectar las emisiones de GEI hasta el año objetivo 2050.

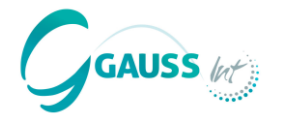

En este paso MITICA **proyecta el Escenario Sin Medidas (WoM)** basado en las *proxies* y el inventario de GEI cargado.

 $\rightarrow$  En este escenario, no se consideran políticas y medidas implementadas o planeadas.

Para proyectar, MITICA requiere que **elijamos un método estadístico** para desarrollar el escenario WoM.

 $\rightarrow$  ANNALIST es la opción recomendada porque combina diferentes técnicas de aprendizaje automático con enfoques clásicos para definir el modelo que mejor encaje por categoría de fuente/sumidero.

## 2. Projecting the WoM scenario

Select the method you would like to use to project GHG emissions (select only one)

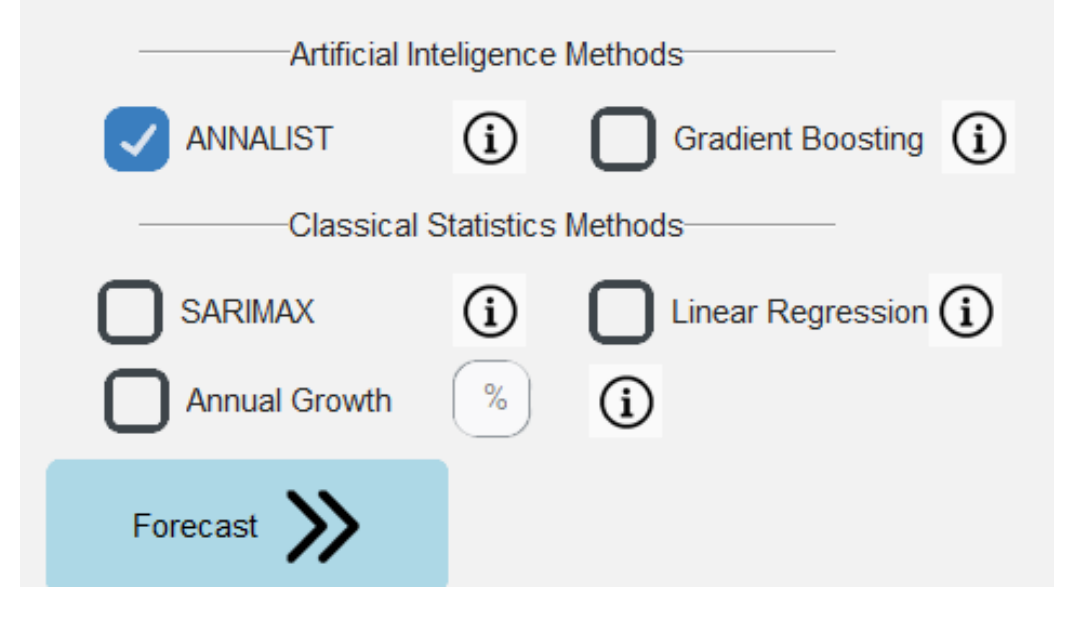

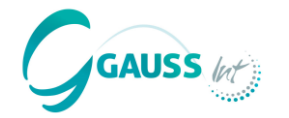

Este tercer paso requiere que **validemos la proyección de cada categoría de emisión de GEI del IPCC**.

Este paso es crucial, porque nos permite ajustar las proyecciones basándonos en determinadas consideraciones y preferencias. Por ejemplo:

Sabemos que la industria química en nuestro país planea cesar operaciones para el año 2035, pero MITICA lo desconoce y proyecta las emisiones basándose en emisiones y *proxies* históricas

 $\rightarrow$  Tenemos que considerar esta limitación según las emisiones tienden a 0

Sabemos que hay un objetivo de alcanzar emisiones 0 en un sector, pero MITICA lo desconoce

 $\rightarrow$  Tenemos que establecer ese objetivo en la herramienta, para que proyecte de acuerdo con ello.

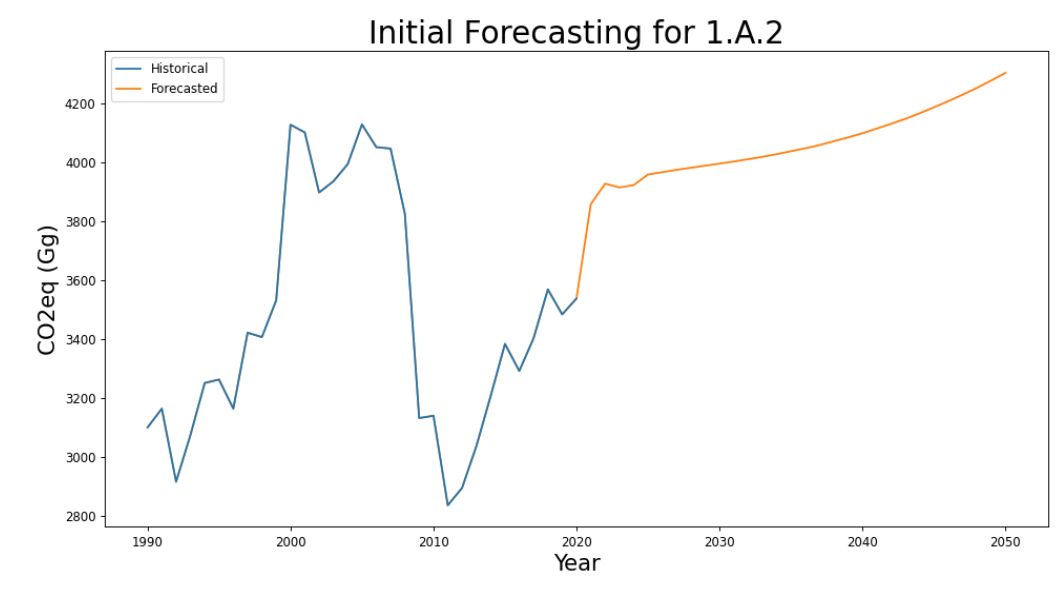

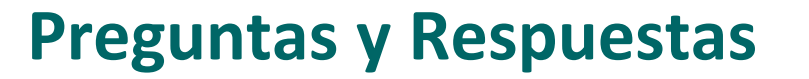

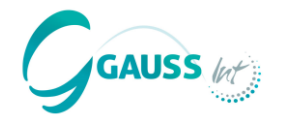

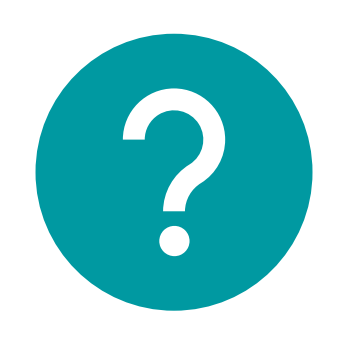

**¿Hay alguna pregunta?**

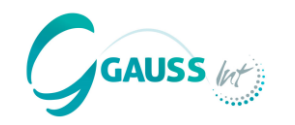

## **Paso 4.1 seleccionar las PAMs**

- **Hay más de 60 PAMs definidas en MITICA**. Los usuarios tienen que especificar la magnitud y ciertos parámetros para obtener resultados de reducción de emisiones de GEI.
- **Las PAMs se seleccionan por sector y subsector** de manera estrictamente alineada con las categorías IPCC.
- Las PAMs han sido identificadas mediante una **investigación internacional extensa** sobre acciones comunes de mitigación implementadas por los países.
- Están **predeterminadas en MITICA** y listas **para ser personalizadas en base a las PAMs introducidas**.
	- Personalizar significa determinar la magnitud de la PAM (i.e., cuánta energía fotovoltaica se debe instalar, cuántos coches deben electrificarse). La herramienta proporciona los parámetros por defecto para facilitar los cálculos.
- El manual de PAMs proporciona instrucciones y explicaciones para cada PAM para facilitar la introducción de PAMs en MITICA.

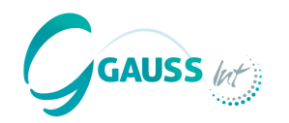

## **Paso 4.1 seleccionar las PAMs**

#### **Como primer paso, hay que decidir qué PAMs se introducen.**

• Las PAMs clave deben ser seleccionadas en base a categorías clave y objetivos de mitigación del país, además de considerando el contexto nacional, las posibilidades y límites tecnológicos, factores económicos y sectores prioritarios.

Hay que señalar que MITICA permite **personalización y pruebas no restringidas de los PAMs**. Por tanto, se puede usar la herramienta para diversos propósitos (e interrelacionados):

- Estimar el **impacto de mitigación** de las PAMs más relevantes para informar en el BTR.
- Definir las **PAMs condicionales e incondicionales** en línea con los objetivos de la CDN.
- Desarrollo de diferentes **escenarios de mitigación** (WeM y WaM) más en el paso 5.
- Analizar la **efectividad y comparar las distintas PAMs** para refinar decisiones sobre políticas y procesos de actualización de CDN.

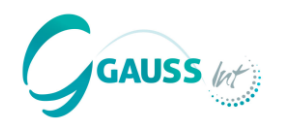

## **Paso 4.1 seleccionar las PAMs**

- Además, cuando se seleccionan las PAMs más efectivas para implementar en un país, es esencial considerar las **categorías de emisión claves identificadas** en el Inventario de GEI.
- Las **categorías clave** son aquellas categorías que representan juntas el 95% de todas las emisiones de GEI en el Inventario.
- El **gestor de PAMs** ayuda a mantener la perspectiva de las PAMs que el usuario incluye.
- Además, MITICA indica si el usuario ha elegido una categoría clave o no para servir como guía en la priorización de PAMs.

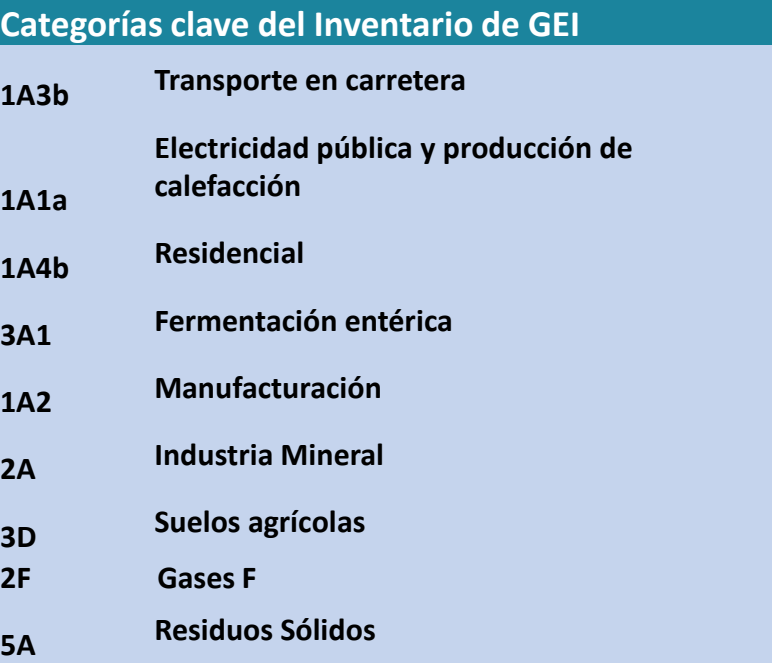

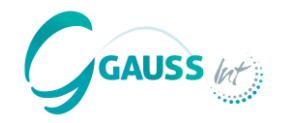

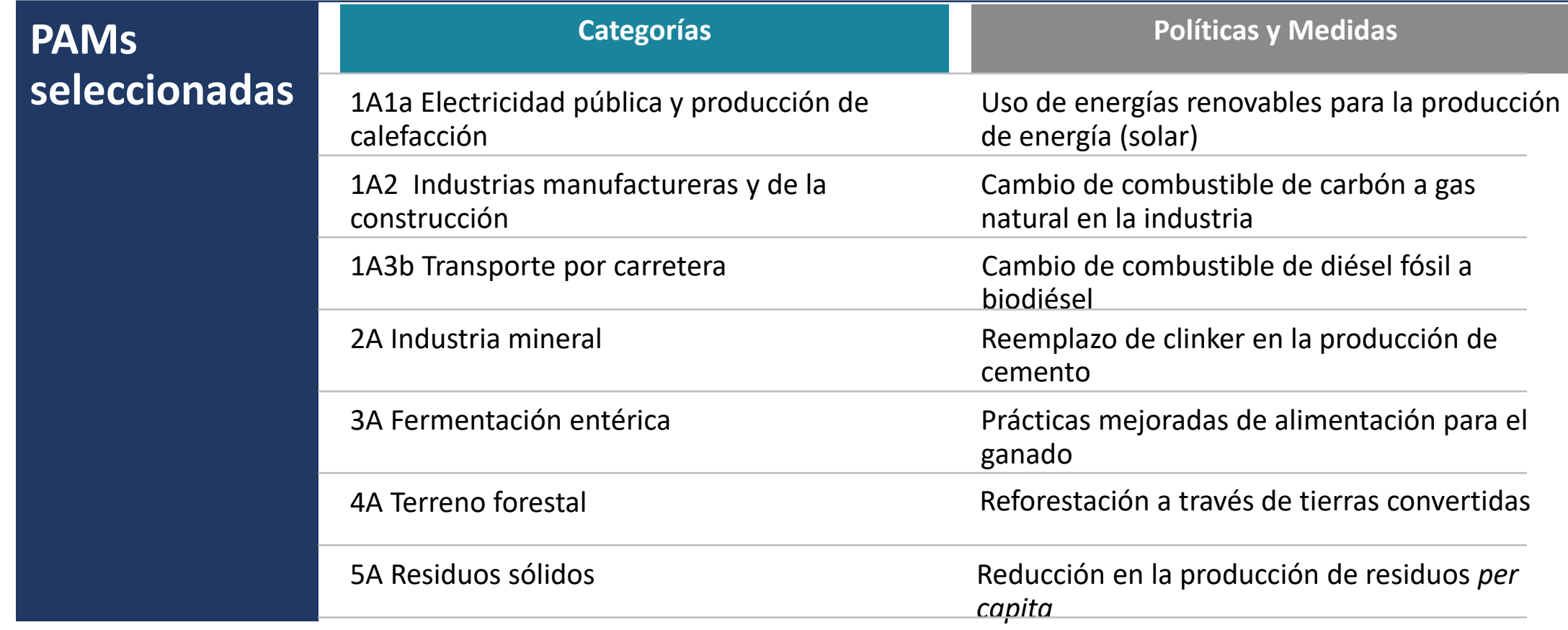

![](_page_21_Picture_1.jpeg)

![](_page_21_Picture_105.jpeg)

Para estimar la PAM, elige la PAM correcta en MITICA de esta forma:

- 1. Elige el sector  $\rightarrow$  Energía
- 2. Elige el subsector  $\rightarrow$  Sector Eléctrico
- 3. Elige la PAM correcta  $\rightarrow$  uso de renovables mediante la producción instalada
	- La otra opción sería mediante la electricidad producida, pero en este ejemplo tenemos datos sobre la capacidad instalada.

![](_page_22_Picture_1.jpeg)

![](_page_22_Picture_239.jpeg)

• *La capacidad fotovoltaica solar reemplaza la necesidad de usar la capacidad termal de plantas para la producción de electricidad*

#### **Datos necesarios para la estimación**:

- 1. ¿Cuánta capacidad se instalará en GW? decisión a tomar
- 2. ¿Cuál es el factor de capacidad de la planta solar fotovoltaica? estadísticas nacionales o por defecto
- 3. ¿Factor de emisiones o plantas térmicas produciendo electricidad? Datos nacionales probablemente en equilibrio energético
- 4. ¿Uso eléctrico propio de plantas térmicas? estadísticas nacionales o por defecto
- 5. ¿Pérdidas de transmisión y distribución en la red nacional? estadísticas nacionales o por defecto

![](_page_23_Picture_1.jpeg)

![](_page_23_Picture_70.jpeg)

![](_page_24_Picture_1.jpeg)

![](_page_24_Picture_72.jpeg)

![](_page_25_Picture_1.jpeg)

**IPCC categorías (clave) Políticas y Medidas** 1A1a Electricidad pública y producción de Uso de renovables para la producción de calefacción energía (solar) En el siguiente paso, tenemos que determinar si la PAM PAM Name: conlleva un **impacto constante o variable** y elegimos los Cost (USD/t): Optional años correspondientes. Starting Year: **Constante**: una vez implementada, la PAM mitiga la misma cantidad de emisiones de GEI desde el año x hasta 2050. **Variable**: la PAM se implementa en grados variables (en %) por un periodo específico, mitigando así cantidades variables de emisiones de GEI.

![](_page_25_Picture_4.jpeg)

![](_page_25_Picture_200.jpeg)

![](_page_26_Picture_1.jpeg)

![](_page_26_Picture_232.jpeg)

año de finalización después del cual ya no hay nada.

Constante  $\rightarrow$  2028

#### **Talleres regionales de MITICA**

Constant

![](_page_27_Picture_1.jpeg)

![](_page_27_Figure_3.jpeg)

![](_page_28_Picture_1.jpeg)

![](_page_28_Picture_112.jpeg)

![](_page_29_Picture_1.jpeg)

![](_page_29_Picture_53.jpeg)

![](_page_30_Picture_1.jpeg)

![](_page_30_Picture_50.jpeg)

![](_page_31_Picture_1.jpeg)

![](_page_31_Picture_52.jpeg)

![](_page_32_Picture_1.jpeg)

![](_page_32_Picture_49.jpeg)

![](_page_33_Picture_1.jpeg)

![](_page_33_Picture_47.jpeg)

![](_page_34_Picture_1.jpeg)

![](_page_34_Picture_51.jpeg)

![](_page_35_Picture_1.jpeg)

### **Paso 4.3 revisar las PAMs**

<sup>3</sup> & PAMs Manager (MITICA)

#### **Manage your policies and measures**

![](_page_35_Picture_57.jpeg)

- ¿Qué PAMs piensas que son las más efectivas reduciendo emisiones de GEI? - ¿Qué PAMs son las más efectivas en cuanto a costes?

![](_page_36_Picture_1.jpeg)

En este paso, tenemos que determinar qué PAMs de las que hemos introducido son parte del **´***Escenario con Medidas Existentes´* **(WeM)** y cuáles son parte del **´***Escenario con Medidas Adicionales´* **(WaM).**

Aquí es donde entra en juego su experiencia como modelizador nacional, porque usted es consciente de los objetivos de mitigación de CDN de su país y probablemente conozca qué medidas se consideran condicionales y cuáles incondicionales de recibir apoyo internacional.

Por tanto, para construir los escenarios WeM y WaM, se deberían preguntar las siguientes cuestiones:

- *¿Qué PAMs se consideran ya en fase de implementación?*
- *¿Qué PAMs se consideran objetivos de Mitigación en mi país? ¿Forman parte de un componente condicional o incondicional de los objetivos? Y relacionado con esto:*
- *¿Qué PAMs no requieren de apoyo internacional?*
- *¿Qué PAMs sí requieren de apoyo internacional?*

![](_page_37_Picture_1.jpeg)

![](_page_37_Figure_2.jpeg)

![](_page_38_Picture_1.jpeg)

#### **Los resultados se pueden visualizar bajo diferentes opciones:**

Elige o mostrar los **escenarios de mitigación** o el **coste de mitigación (MACC)**. Basado en esta elección, las siguientes opciones estarán disponibles para la visualización.

#### **Escenarios de mitigación**

- a. Elige mostrar resultados o bien por categoría, o por PAM.
- b. Elige el sector o todos los sectores para visualizar.

#### **Coste de mitigación**

- a. Muestra los resultados por categoría o por escenario.
- b. Dependiendo de a., elige o el sector o el escenario.

Save Image Los gráficos resultantes se pueden guardar como imágenes

![](_page_39_Picture_1.jpeg)

#### **Escenarios de mitigación**

- a. Muestra los resultados por **categoría**.
- b. Muestra los resultados para el **sector energía**.

#### **Escenarios de mitigación**

- a. Muestra los resultados por **PAM**.
- b. Muestra los resultados para **todos los sectores**.

![](_page_39_Figure_8.jpeg)

![](_page_40_Picture_1.jpeg)

#### **Coste de mitigación**

- Muestra los resultados por **categoría**.
- Muestra los resultados para el **sector energía**.

#### **Coste de mitigación**

- Muestra los resultados por **escenario**.
- Muestra los resultados para **WaM**.

![](_page_40_Figure_8.jpeg)

![](_page_41_Picture_1.jpeg)

## 7. Exporting results **By Scenario** By PAM Export!

El **botón de exportar descarga directamente archivos Excel**.

- **Por escenario**: un archivo Excel con diferentes hojas de trabajo por WoM, WeM y WaM mostrando emisiones por categoría y por año.
- **Por PAM**: un archivo Excel con diferentes hojas de trabajo por PAM ligadas a los sectores IPCC que impacta la muestra de reducciones por año.

**Export ZIP** 

El **botón de Exportar ZIP** permite a los usuarios **colaborar** en MITICA creando archivos zip con el progreso o los datos de resultados que pueden ser compartidos con compañeros.

Esto ayuda a añadir las PAMs por experto, por ejemplo.

#### **¿Cómo se hace?**

- 1. Exportar resultados de datos como un archivo zip
- 2. Los compañeros, entonces, pueden cargar los archivos zip en su aplicación de MITICA utilizando el mismo botón.
- $\rightarrow$  NOTA: cuando se carga el nuevo archive zip, los nuevos datos borran los pasos previos.
- $\rightarrow$  Por tanto, como usuario, es importante guardar los resultados siempre en el PC para asegurar que el progreso de trabajo siempre pueda recuperarse.

![](_page_42_Picture_1.jpeg)

![](_page_42_Picture_2.jpeg)

## **¿Alguna pregunta?**

![](_page_43_Picture_1.jpeg)

▪ MITICA **estará disponible a través de los puntos focales de la Secretaría UNFCCC según petición.**

▪ MITICA también estará **disponible para investigadores**.

■ MITICA **no será** compartida con propósitos comerciales.

■ Más información: [https://gauss-int.com/MITICA](https://gauss-int.com/mitica/)

![](_page_44_Picture_0.jpeg)

## **Autores principales: Juan L. Martín-Ortega** [jlm@gauss-int.com](mailto:jlm@gauss-int.com)

**Leon Bengsch** [leon.bengsch@gauss-int.com](mailto:sander.akkermans@gauss-int.com) **Javier Chornet** [javier.chornet@gauss-int.com](mailto:javier.chornet@gauss-int.com)

# **¡Muchas gracias!**